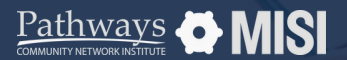

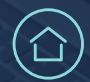

# **Enter Data As (EDA)**

WSCS System Basics

## **How to work with Enter Data As**

When you *Enter Data As* a provider, all the data you enter (project entries, project updates, follow-ups, services, and project exits) will automatically be associated with that provider.

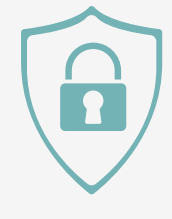

### **Adjust provider selection**

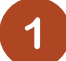

#### **Select Enter Data As**

Choose a provider before you start working. In Community Services, select Enter Data As at the top right of the screen, and you will see a list of the available providers.

#### **Search for a provider**

**Select the provider**

You can locate the provider you need by entering the provider ID number and selecting submit.

You can also select a letter in the alphabet list, and all the providers for your agency that start with that letter will appear.

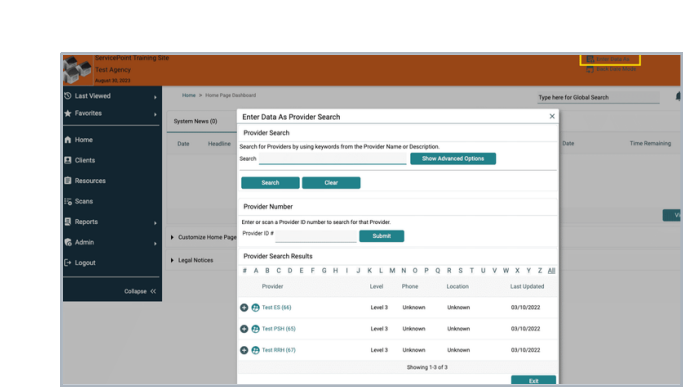

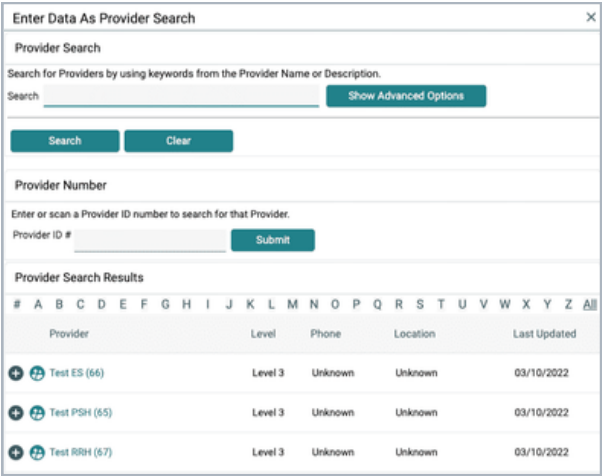

#### **Pro Tip**

To select the provider, select the **+** green plus icon. You will see the provider's name in the upper right-hand corner of the screen.

**Remember:** Choosing a provider with the EDA function is very important! If data is not associated with the right providers, reports will not be accurate.

*Note: This guide covers the essentials of the WSCS System Basics Training. We recommend reviewing the training course for a complete overview.*

**Pathways DMISI**